# **SAPPHIRE GearBox Installation Guide**

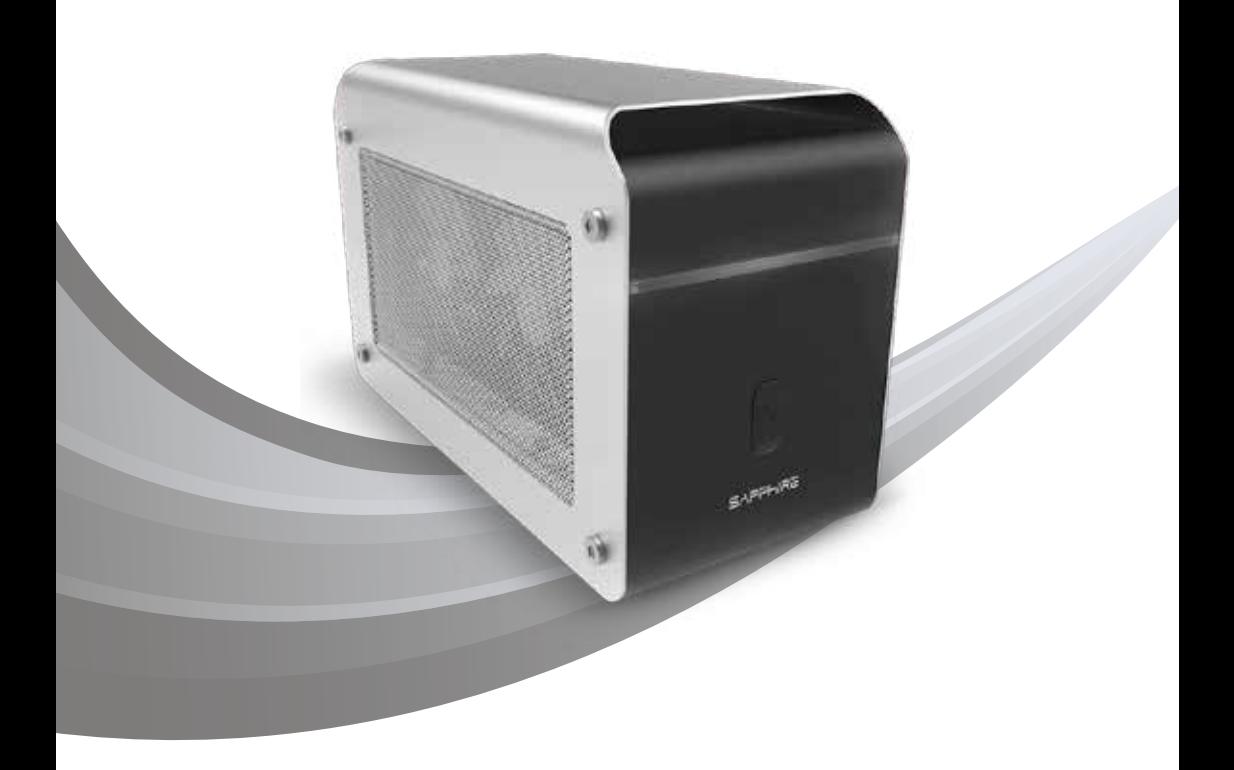

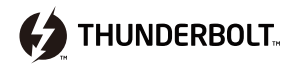

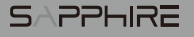

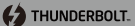

# **SAPPHIRE GearBox Installation Guide**

Thank you for purchasing the SAPPHIRE GearBox Thunderbolt™ 3 External Graphics Solution. This guide describes the installation procedure and includes other important information about the SAPPHIRE GearBox.

П.

 $\boxed{4}$ 

## Make sure your device is equipped with Thunderbolt™ 3 functionality. Installing the Graphics Adapter.

**n** 

Remove the SAPPHIRE GearBox from the packaging. Undo the 4 screws as shown in the diagram and open the top cover of the GearBox.

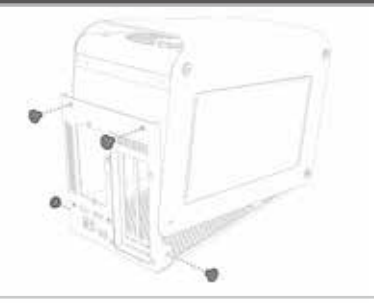

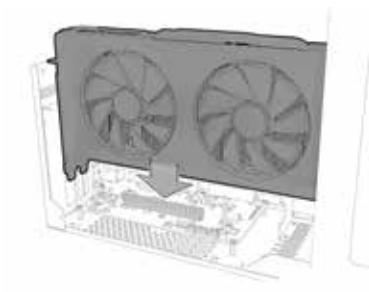

Place the graphics adapter into the SAPPHIRE GearBox and plug into the PCI-Express x16 bus. Please make sure the graphics adapter is carefully and correctly installed as shown.

Tighten the two screws to secure **ED** lighten the two screws to secu<br>the graphics adapter as shown.

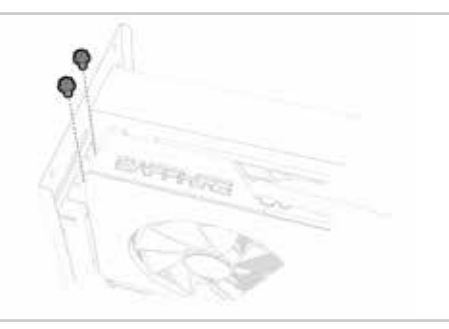

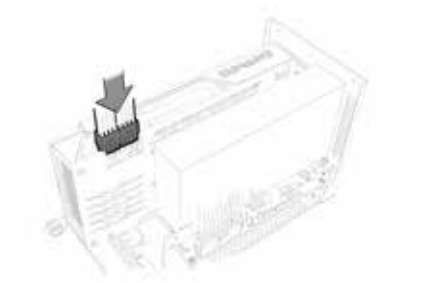

For those graphics adapters that need additional external power consumption, the SAPPHIRE GearBox offers additional connectors through the power supply. Please carefully plug the external power cables securely into the graphics adapter's power connectors as shown

### SAPPHIRE

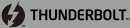

- 6
- If needed, a graphics adapter support bracket is available to securely fix the graphics adapter as shown.

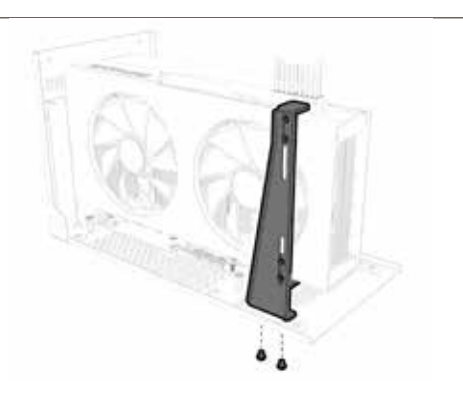

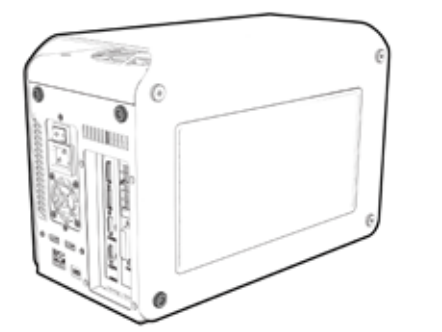

Securely close the top cover of the SAPPHIRE GearBox using the same 4 screws. Please make sure they are tightened properly. You are now ready to proceed with connecting the SAPPHIRE GearBox to your system.

#### Make sure your device is equipped with Thunderbolt™ 3 functionality.

There are two suggested methods to identify if your device is equipped with Thunderbolt™

- Check your device's manual. 1
	- 2 Check if the connect features the Thunderbolt™ logo as per below:

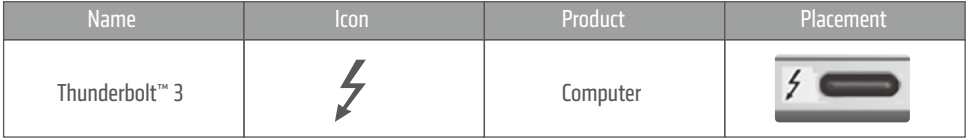

6

#### Ensure that your device's drivers and firmware are up-to-date, and download the latest graphics card driver support for AMD XConnect™ Technology

Visit your device's vendor website and check for the latest Thunderbolt™ driver and firmware information.

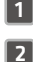

Visit SAPPHIRE's website (www.sapphiretech.com) to download the latest Graphics Driver to support AMD XConnect™ Technology.

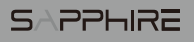

Ready to power up and experience the extreme graphics performance delivered through the SAPPHIRE GearBox?

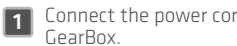

Connect the power cord to the SAPPHIRE

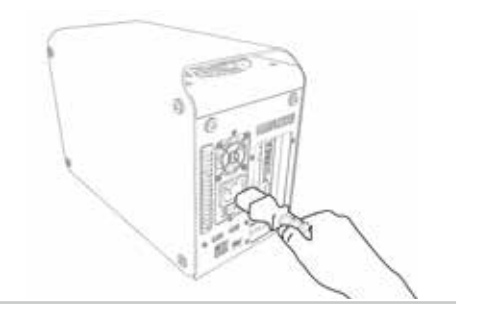

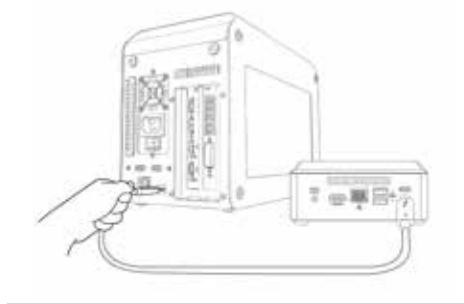

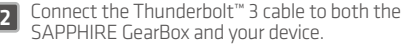

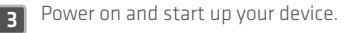

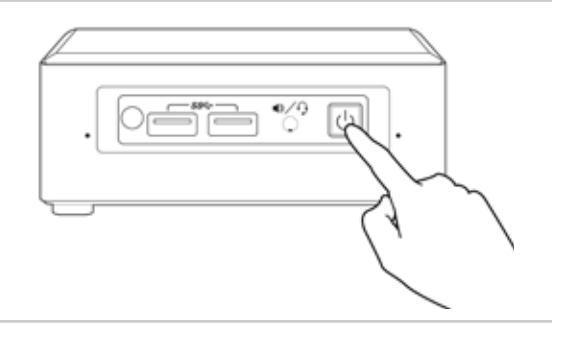

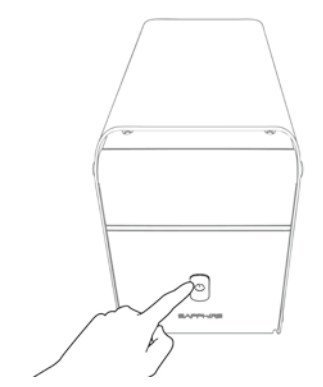

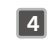

4 Power on the SAPPHIRE GearBox.

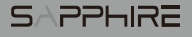

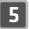

5 When connecting a connect a Thunderbolt™ device to your device, a message will pop up stating 「New Thunderbolt™ devices have been attached」, click 「ok 」to accept.

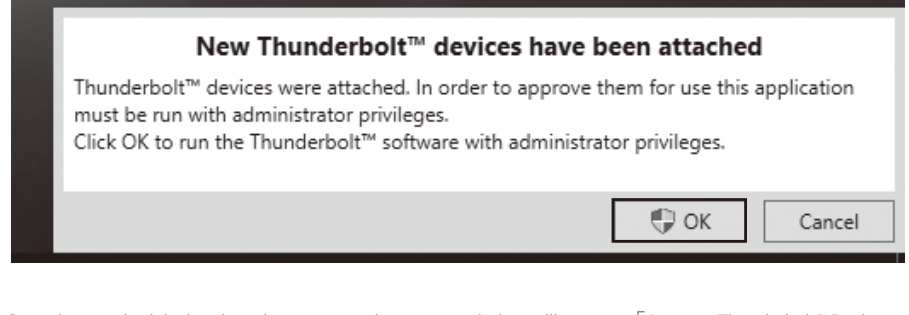

6 Once the attached devices have been accepted, a pop-up window will appear; 「Approve Thunderbolt™ Devices」. Please「Select the devices you wish to connect」and suggest to assign it as 「Always Connect」then click「ok」

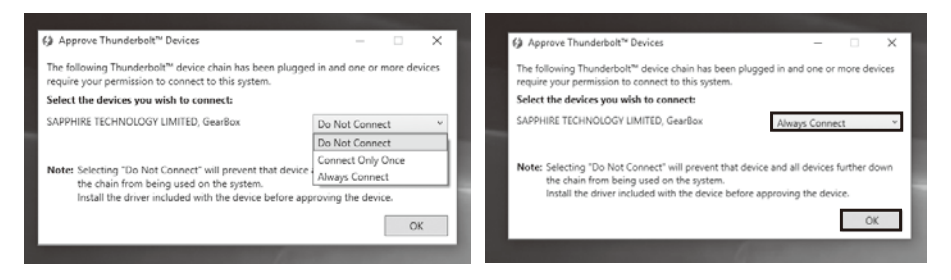

7 To verify whether「SAPPHIRE GearBox」has been successfully connected to your device. Go to the system tray, find the 「Thunderbolt™」 icon and right click to select 「View Attached Devices」. Check if the SAPPHIRE Gearbox is attached to your system as shown.

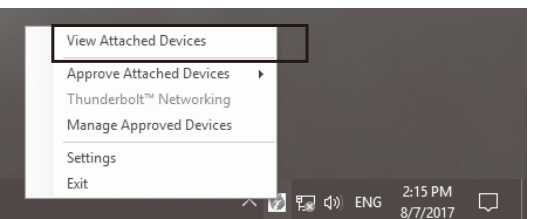

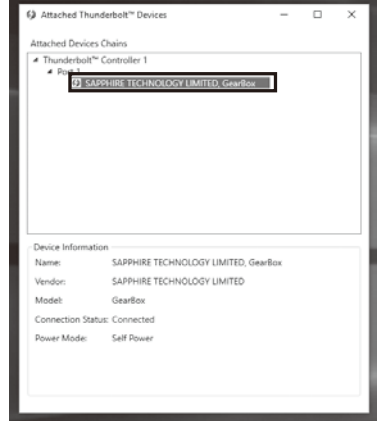

8 Please proceed to 「Device Manager」to verify if graphics device is being detected. If yes, you will able to see 「 Video Controller (VGA Compatible」 being detected as shown.

Now, you can install the downloaded graphics driver that supports AMD XConnect™ Technology. When driver has completed its installation, please reboot the system.

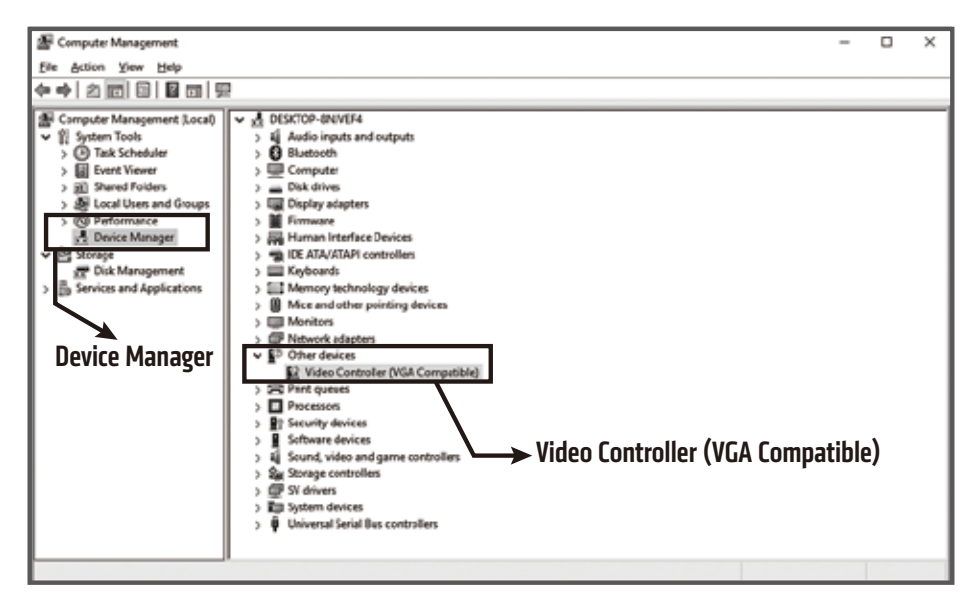

**9** To verify if the graphics card is ready to use, please go to the 「Device Manager」to check that the graphics adapter is correctly identified and installed as shown.

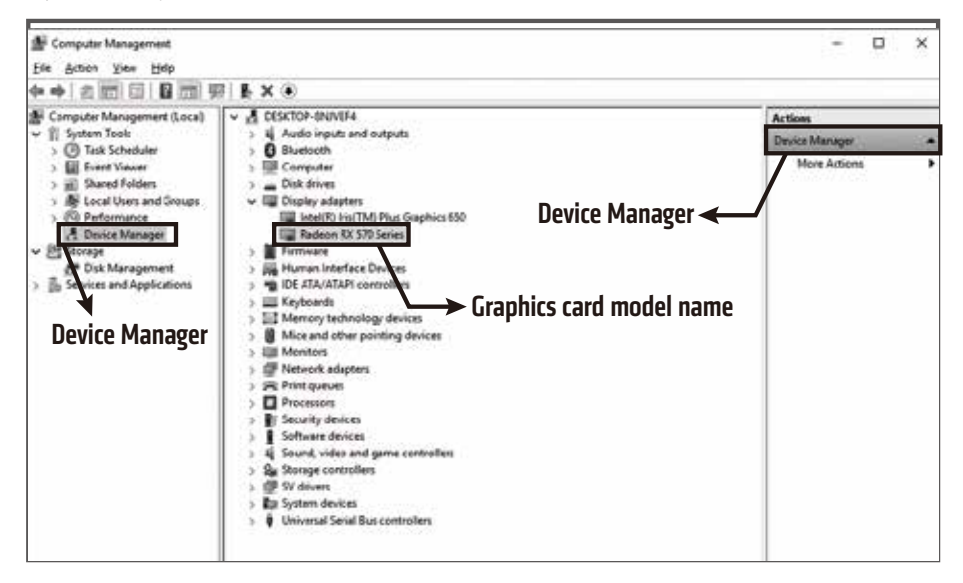

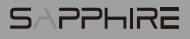

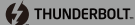

10 For advanced details, please open up the 「AMD Radeon Software」 control center by right clicking on the desktop view and selecting 「AMD Radeon Settings」. Click on the 「System 」Tag then the 「Hardware」Tag to see all available graphics information.

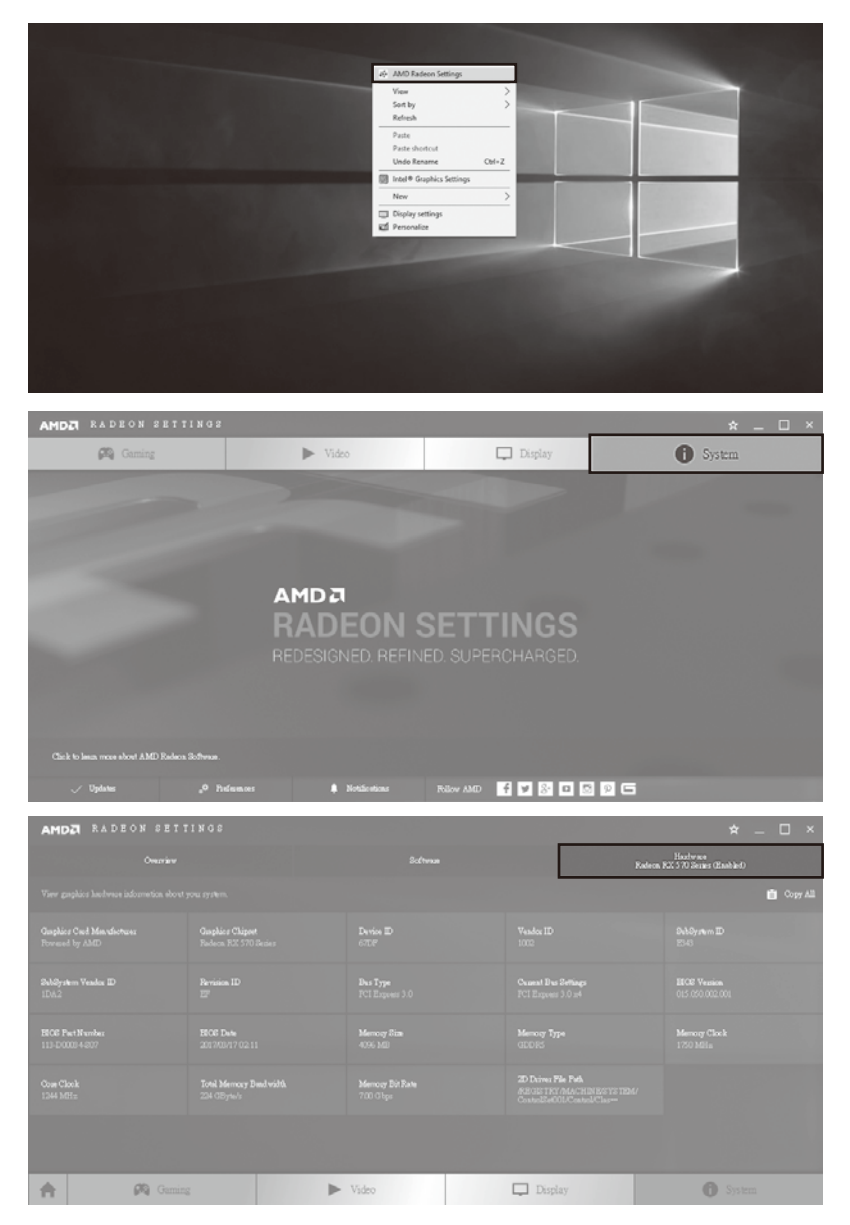

Now you are ready to experience the boosting power that the SAPPHIRE GearBox delivers. ENJOY!

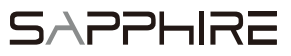